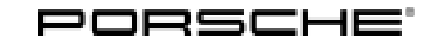

# Installation and Conversion Instructions  $5/20$  ENU  $9415$

Taycan (Y1A)

### **LED Matrix Headlights – Glacier Ice Blue (8JU)**

- Restrictions: **ONLY** for vehicles with LED matrix headlights incl. Porsche Dynamic Light System Plus (PDLS Plus = I-no. 8IU)
- Model Year: **As of 2020**
- Information: **Retrofitting**

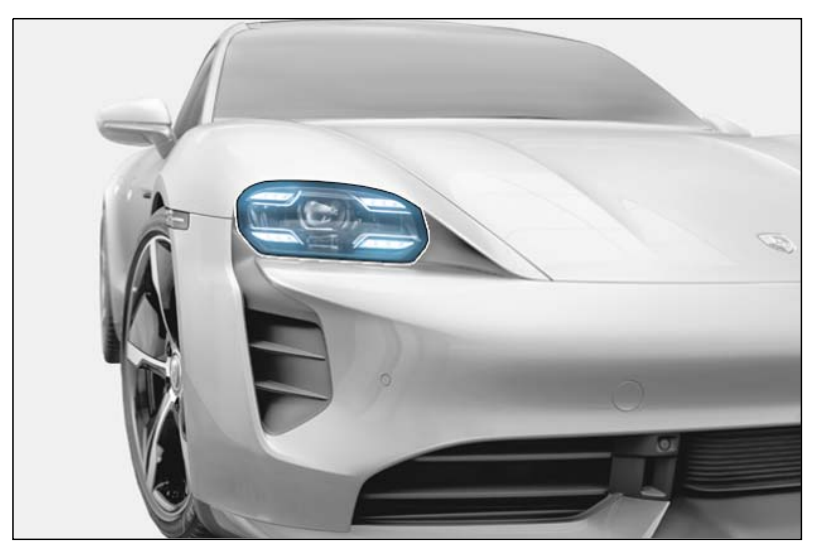

*Figure 1*

Notes: Vehicles with LED matrix headlights incl. Porsche Dynamic Light System Plus (PDLS Plus = I-no. 8IU) can be retrofitted with LED matrix headlights in Glacier Ice Blue (8JU *Figure 1*).

> This headlight features daytime running light elements in Glacier Ice blue with visually differentiated trims in 3D circuit board graphic. With a distinctive "Coming Home/Leaving Home" look.

> The function and shape are the same as LED matrix headlights incl. Porsche Dynamic Light System Plus (PDLS Plus).

Parts Info: **9J1.044.900.11**  $\Rightarrow$  LED matrix headlights – Glacier Ice Blue – Right-hand traffic–, set

Parts list:

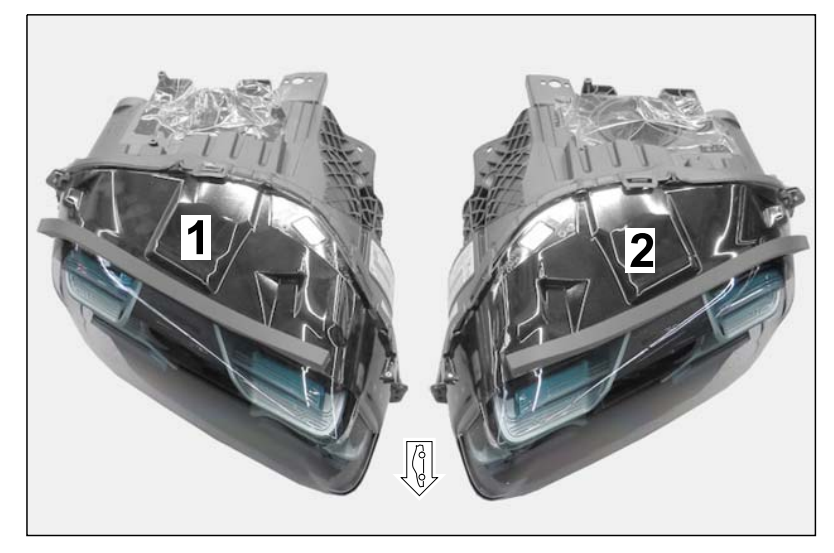

*Figure 2 — RoW version shown, NAR version similar*

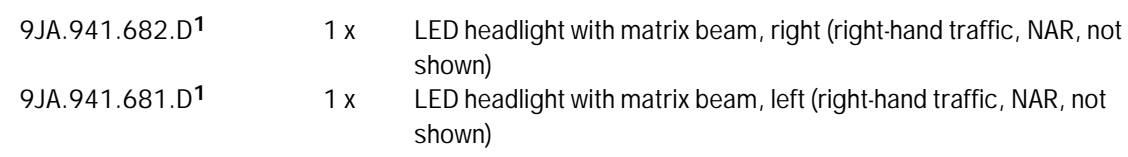

**<sup>1</sup> ONLY** contained in respective set!

Tools: **9900 - PIWIS Tester 3** Flashlight

### Installing: 1 Preparatory work

- 1.1 Drive the vehicle onto the lifting platform ( $\Rightarrow$  Workshop Manual '4X00IN Lifting the vehicle).
- 1.2 Connect battery charger ( *Workshop Manual '2X00IN Trickle charging 12-volt lithium-ion battery'*).

### **NOTICE**

**Voltage peaks**

- **Risk of damage to electrical load or to the control unit**
- **Switch off ignition and keep transmitter key outside of the transmission range (at least 5 m/ 16.5 feet).**
- ⇒ Switch off electrical loads before disconnecting or removing them.

## $P_{\text{Page 2 of 6}}$   $P_{\text{Page 2 of 6}}$

# Installation and Conversion Instructions  $5/20$  ENU  $9415$

1.3 Remove LED headlight with matrix beam ( *Workshop Manual '941519 Removing and installing headlights'*).

### $\overline{\mathbf{a}}$ **Information**

Always comply with the regulations for handling ESD-sensitive components!

- Assembly work may only be carried out if the mechanic is wearing the working clothes and shoes approved by Porsche.
- The new part must only be removed from the ESD (electrostatic discharge) protective packaging just before installation and at the position at which the part is to be installed.
- Never touch the electric pins and plug contacts.
- 2 Convert and install LED headlights with matrix beam

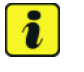

### **Information**

- Only work on removed headlights in a clean work area and on a soft surface.
- 2.1 Convert headlight control unit  $(\Rightarrow$  *Figure 3*, *Workshop Manual '941619 Removing and installing headlight control unit'*)
	- **1** Headlight control unit
	- **2** Screw

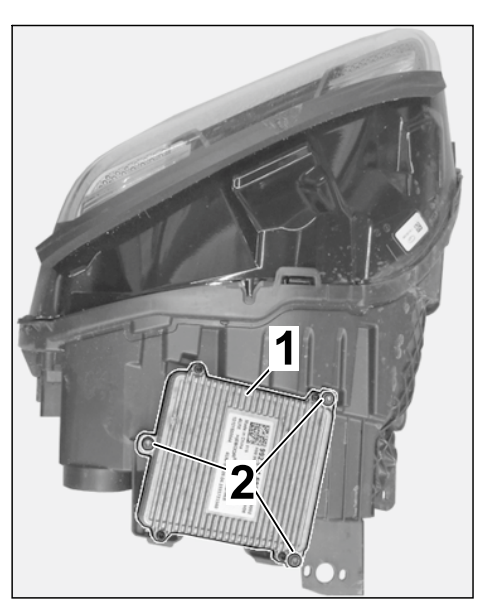

*Figure 3*

# Taycan (Y1A)<br>
9415 ENU 5/20<br>
9415 ENU 5/20

- 2.2 Convert fan for LED module ( *Workshop Manual '941519 Removing and installing fan for LED module'*).
	- **1** Plug connection
	- **2** Fan for LED module
- 2.3 Install LED headlight with matrix beam ( $\Rightarrow$ *Workshop Manual '941519 Removing and installing headlights'*).
- Coding: 3 Coding/programming LED matrix headlights Glacier Ice Blue (8JU)

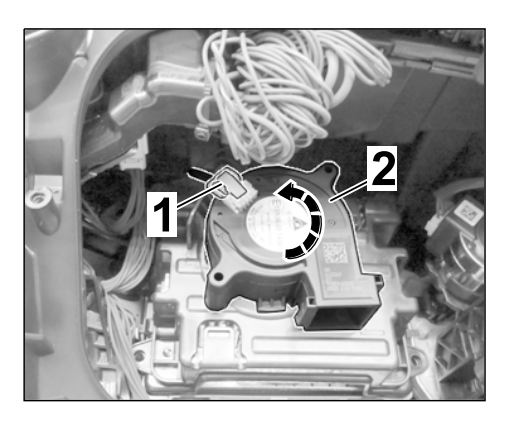

*Figure 4*

### **NOTICE**

#### **Voltage drop**

- **Risk of irreparable damage to control unit**
- **Risk of damage to control unit**
- **Fault entries in the control unit**
- **Coding in the control unit is aborted**
- **Malfunctions in control unit, even during programming**
- **Switch off the ignition and remove the ignition key before disconnecting the control unit.**
- **Ensure that the power supply is not interrupted during programming.**
- **Connect a battery charger with a current rating of at least Nominal value 90 A to the vehicle battery.**
	- 3.1 Preparatory work Coding

**NOTICE**

**Control unit programming will be aborted if the Internet connection is unstable.**

- **An unstable Internet connection can interrupt communication between PIWIS Tester III and the vehicle communication module (VCI). As a result, control unit programming may be aborted.**
- **During control unit programming, always connect PIWIS Tester III to the vehicle communication module (VCI) via the USB cable.**
	- 3.1.1 **9900 PIWIS Tester 3** must be connected to the vehicle and switched on.
	- 3.1.2 Switch on ignition **AND** hazard warning lights on the vehicle.

### Jul 6, 2020<br>Page 4 of 6 **Tequipment**

## $\overline{\mathbf{i}}$

### **Information**

The **9900 - PIWIS Tester III** instructions take precedence since the description may be different with later Tester releases.

The procedure described here has been structured in general terms; different text or additions may appear on the **9900 - PIWIS Tester III**.

- 3.1.3 Select the "Diagnostics" menu item on the PIWIS Tester.
- 3.1.4 If **9900 PIWIS Tester 3** is connected correctly, a connection to the vehicle will be established: "Taycan" model line is detected.
- 3.1.5 Press •F12" to go to the control unit search screen.
- 3.1.6 Confirm the question: "Create vehicle analysis log (VAL)?" with "Yes" = •F12".

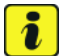

### **Information**

The function is **ONLY** available when the Tester is online!

- 3.2 Enter the new vehicle equipment in the vehicle data using "PIWIS Online"
	- 3.2.1 Select the function "Maintenance of vehicle data with PIWIS ONLINE" in the "Model line-specific tests and campaigns" menu item.

A message appears informing you that the "Actual" (vehicle) data and "Required" (PIWIS Online) data will be compared.

Press •F12" to continue.

- 3.2.2 Confirm the message "The vehicle data was compared with PIWIS Online. Significant differences were found" with •F12".
- 3.2.3 Look for the option "HEADLIGHTS" in the "Family" column.

Select the option "8JU – LED HEADLIGHTS, PDLS+ BLACK" from the drop-down menu in the "Value" column. Press •F12" to continue.

- 3.2.4 A table containing the coding value and the columns "new value" and "old value" is displayed in the overview. Press •F8" to continue.
- 3.2.5 Data is then written/stored. The following messages appear one after the other:
	- Transferring vehicle data to PIWIS Online.
	- Writing and transferring vehicle data to the vehicle.
	- Vehicle order was written successfully.
	- A check was performed in order to check whether control units have to be coded or programmed as a result of the changes that were made.
- 3.3 Code/program the new vehicle equipment.
	- 3.3.1 Confirm the table containing a list of control units that must be coded/programmed by pressing •F12".
	- 3.3.2 Individual data records will be loaded, depending on the number of control units to be coded/programmed.

Wait until the message "Creating backup documentation. Please wait..." and "Coding was completed successfully" appears. Press •F12" to continue.

Repeat the process for other control units if necessary.

3.3.3 Wait until the message "Adaptation of the control units is complete." appears and check the coding status of the control units in the table that is displayed.

Continue by pressing •F12" to return to the control unit overview.

- 3.4 Read out the fault memories of all systems, work through any existing faults and erase the fault memories. *Workshop Manual '0335IN Diagnostic maintenance: diagnostic system and maintenance inter…'*
- 4 Concluding work

Jul 6, 2020

- 4.1 Adjust LED headlights with matrix beam ( *Workshop Manual '941516 Adjusting headlights'*).
- 4.2 Switch off ignition and disconnect **9900 PIWIS Tester 3**.
- 4.3 Drive the vehicle off the lifting platform.

**Page 6 of 6** and 2020 and 2020 and 2020 and 2020 and 2021 and 2021 and 2021 and 2021 and 2021 and 2021 and 2021  $\overline{C}$ 

94 15 32 40: - LED matrix headlights - Glacier Ice Blue (8JU) retrofitted-Includes: Removing standard headlights (left/right); Converting control unit and LED fan module; Installing new LED matrix headlights – Glacier Ice Blue (8JU), adjusting them and coding them in the vehicle data.

Labor time: **213 TU**

**Important Notice:** Technical Bulletins issued by Porsche Cars North America, Inc. are intended only for use by professional automotive technicians who have attended Porsche service training courses. They are written to inform those technicians of conditions that may occur on some Porsche vehicles, or to provide information that could assist in the proper servicing of a vehicle. Porsche special tools may be necessary in order to perform certain operations identified in these bulletins. Use of tools and procedures other than those Porsche recommends in these bulletins may be detrimental to the safe operation of your vehicle, and may endanger the people working on it. Properly trained Porsche technicians have the equipment, tools, safety instructions, and know-how to do the job properly and safely. Part numbers listed in these bulletins are for reference only. The work procedures updated electronically in the Porsche PIWIS diagnostic and testing device take precedence and, in the event of a discrepancy, the work procedures in the PIWIS Tester are the ones that must be followed. © 2020 Porsche Cars North America, Inc.